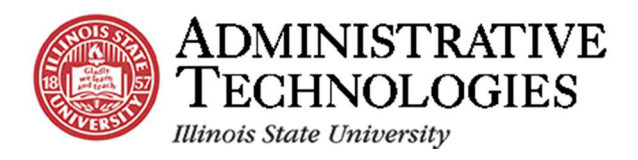

## How to Approve Pre-Student Teaching Experience Documents

**Application**: Campus Solutions

## **Procedure**

In this topic, you will learn how to **Approve Pre-Student Teaching Experience Documents.**

## **Before you Begin**

To sign in to Campus Solutions, go to **sis.illinoisstate.edu**. Once there, click the **Please click here to PeopleSoft logon page** link. Then, you will be prompted to log in with your ULID and password.

Once you log in, the options on your screen will depend on your security access.

1. To go to the Pre-Student Teaching Experience Approval page, go to **Main Menu** > **ISU Clinical Experience** > **Student Placement** > **Pre Student Teaching Approval**.

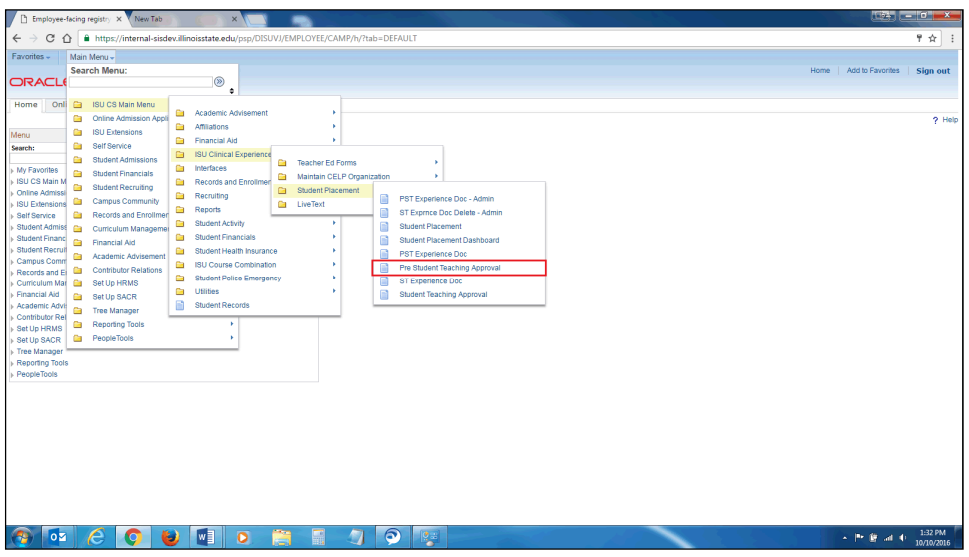

2. Use the **Search Criteria** fields to narrow down the students you are looking for. By searching for students using these fields, the search results that display will filter out students that do not meet the determined criteria. The search options are preset to show submitted documents.

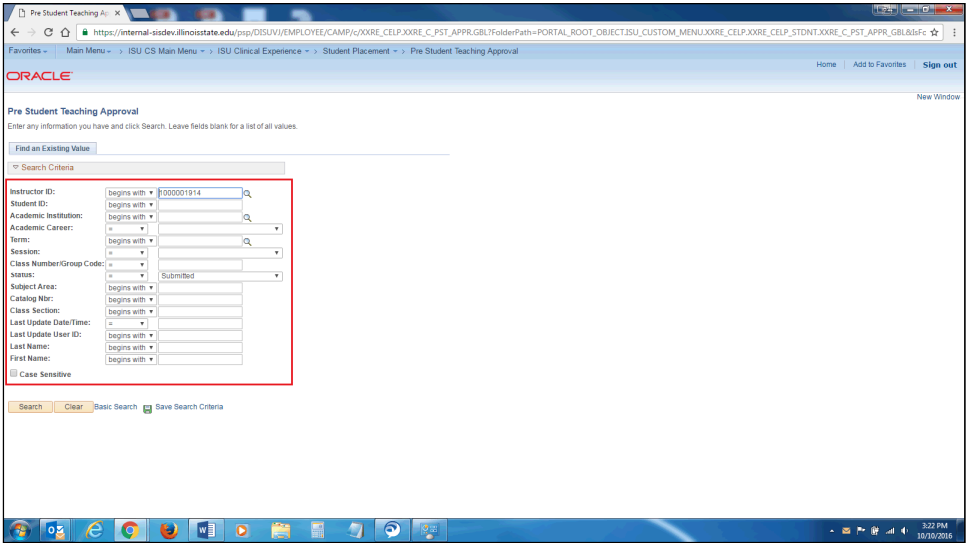

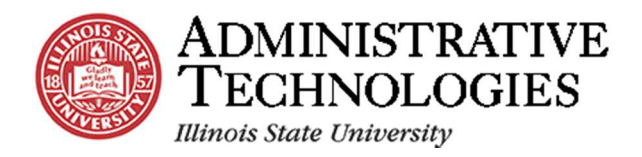

3. Click the **Look up Term** button to search for all the students within a certain semester.

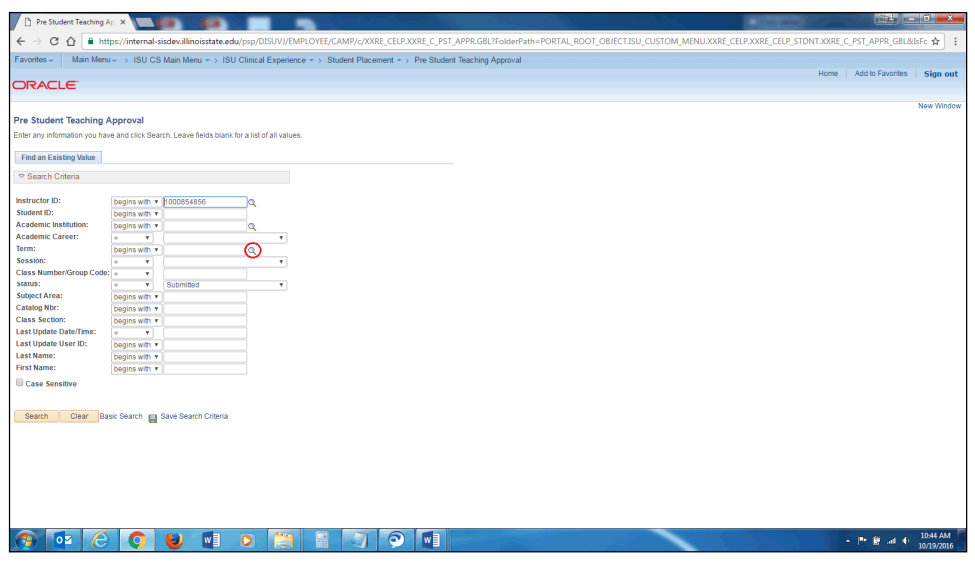

4. Select the current semester from the search results.

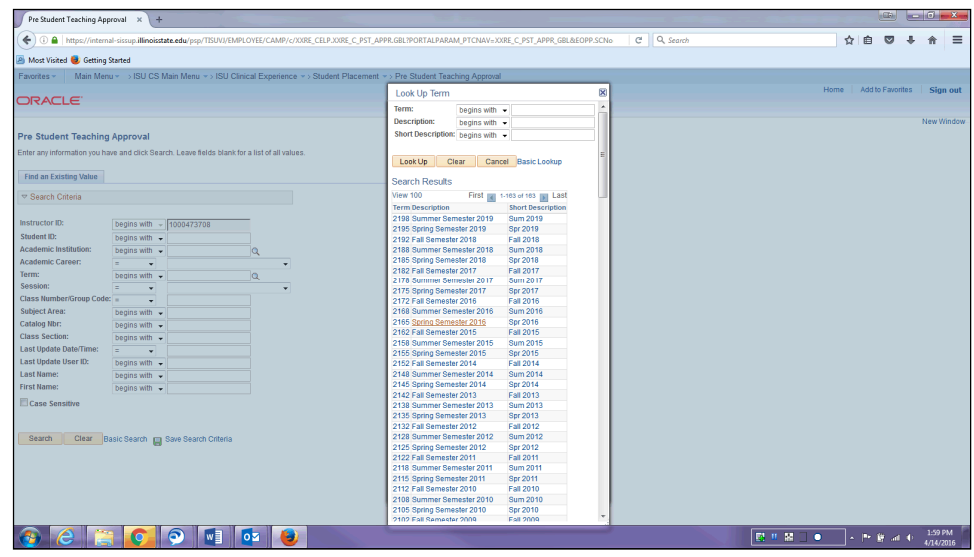

5. Click the **Search** button.

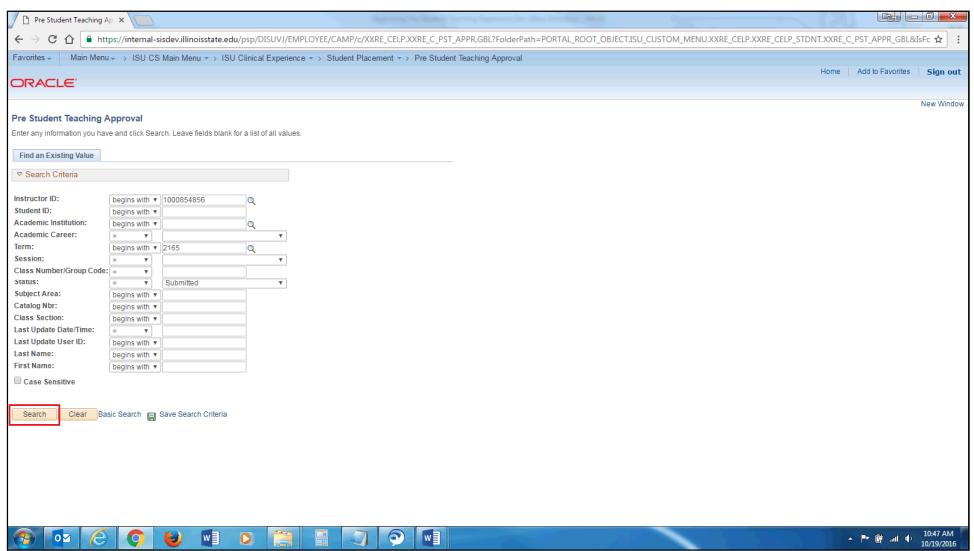

6. Select the student you would like to approve first from the students in the Search Results.

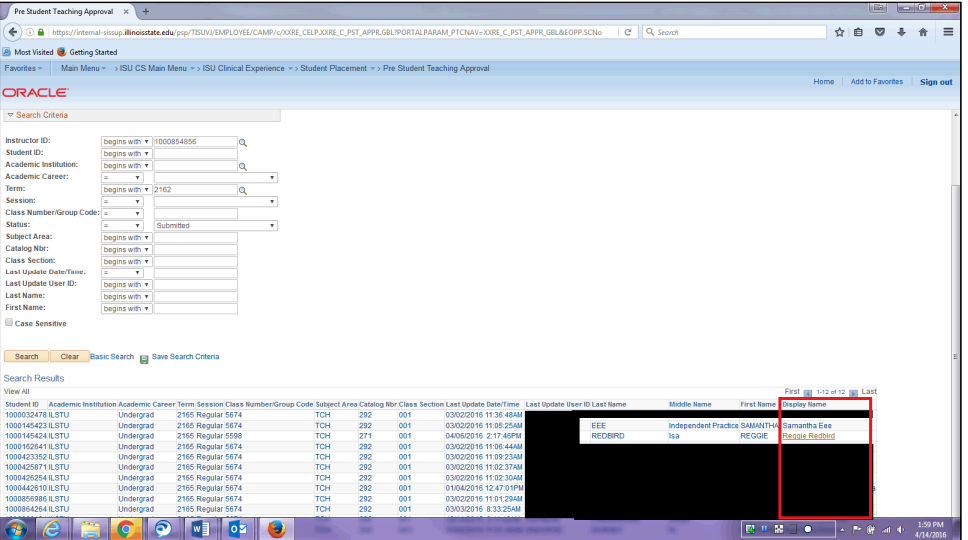

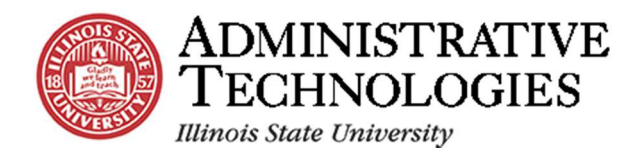

7. Confirm the correct teacher candidate was selected.

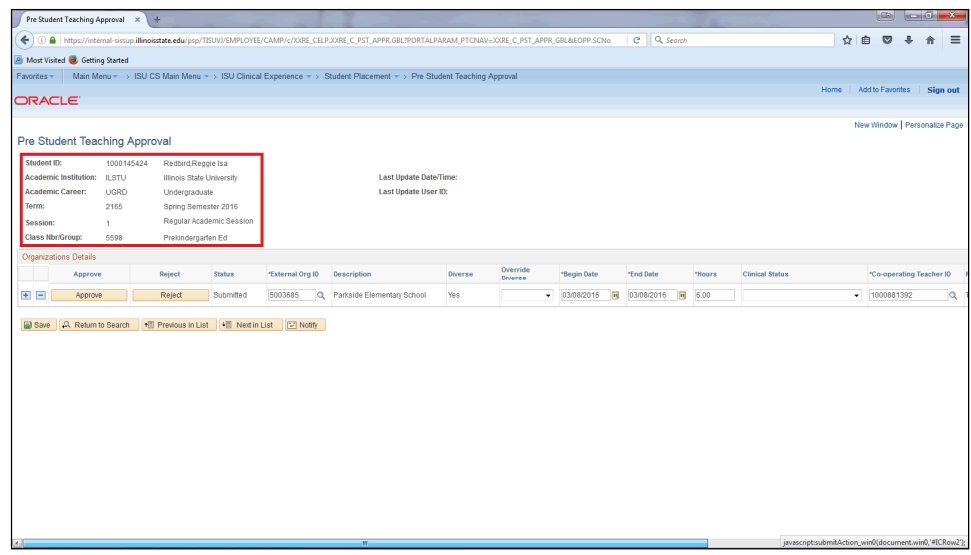

8. Confirm the teacher candidate selected the correct School, Begin Date, End Date, Hours, and Co-operating Teacher. Correct any inaccurate information.

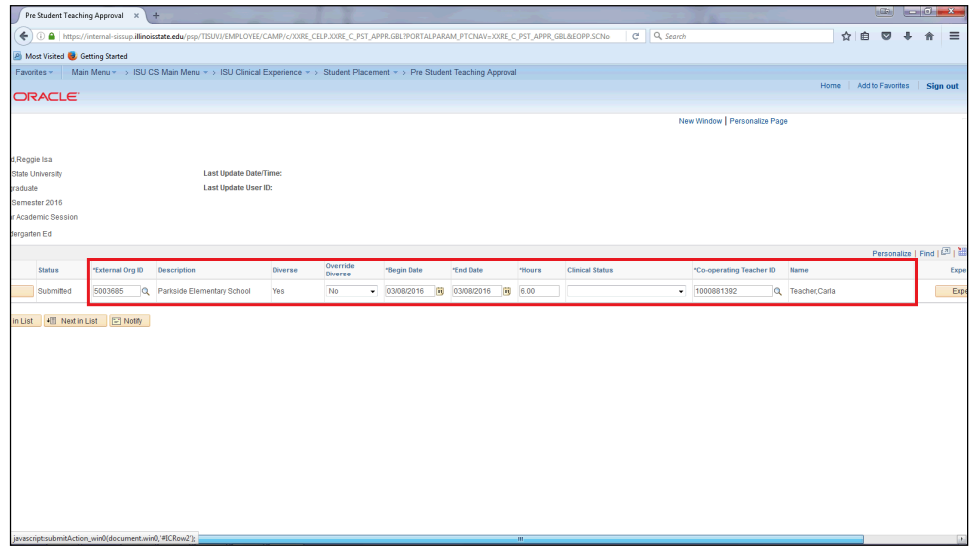

9. If the classroom the teacher candidate did his/her clinical experience in is diverse and the school is not, use the **Override Diverse** dropdown menu to select **Yes**, otherwise you can leave this blank or select **No**.

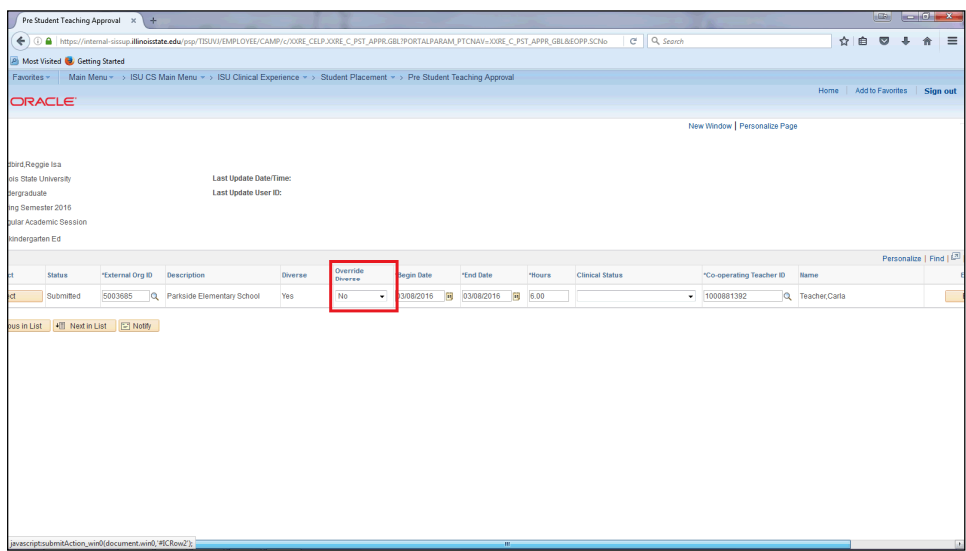

10. Click the **Experience Descriptors** button.

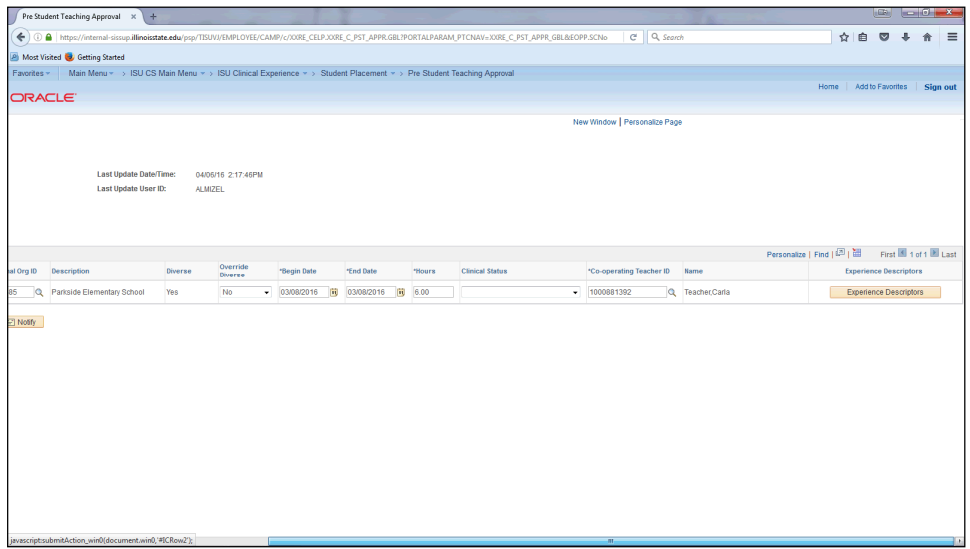

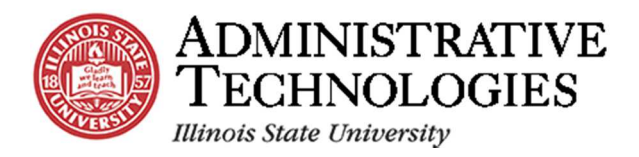

11. Confirm the teacher candidate selected all the correct experience descriptors. Correct any that need to be corrected.

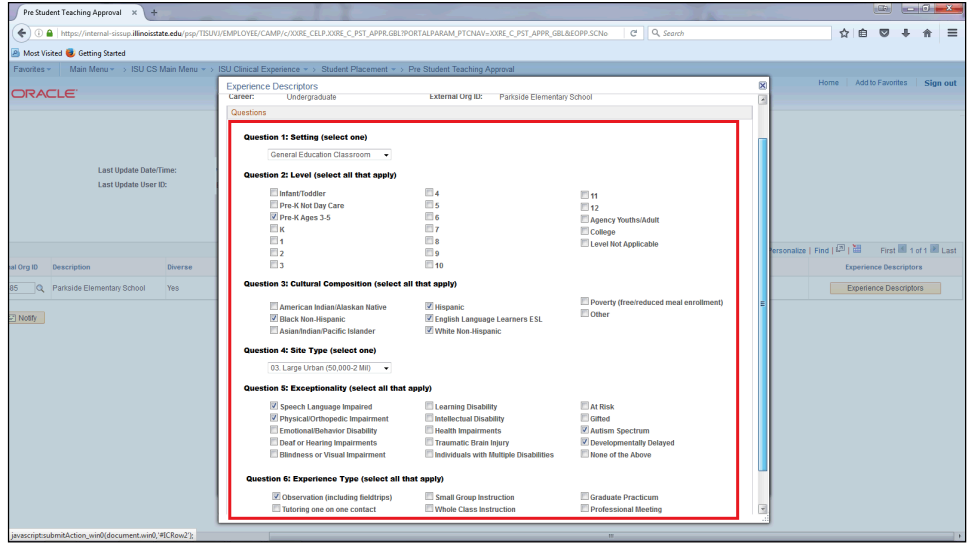

12. Once all experience descriptors have been confirmed, click the **OK** button.

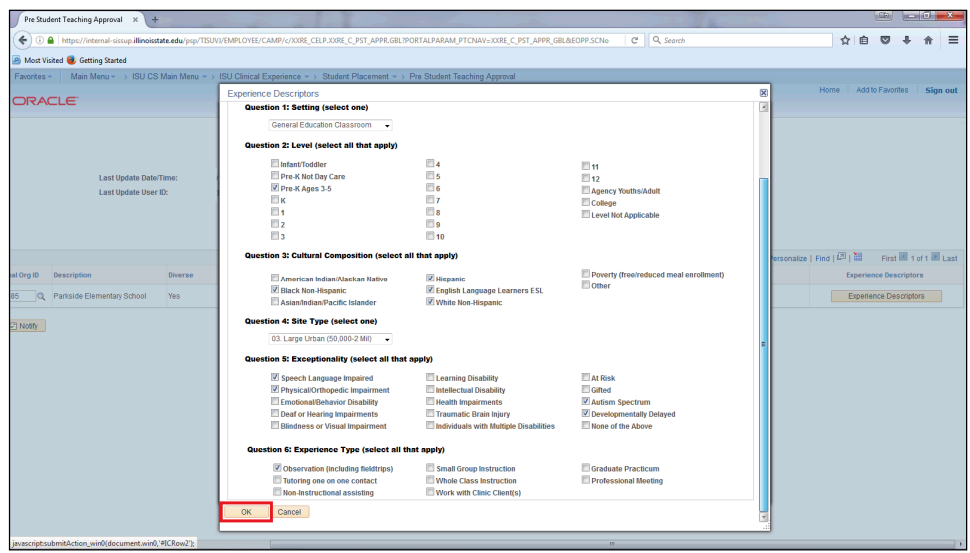

13. Use the **Clinical Status** dropdown menu to select the status for the clinical experience.

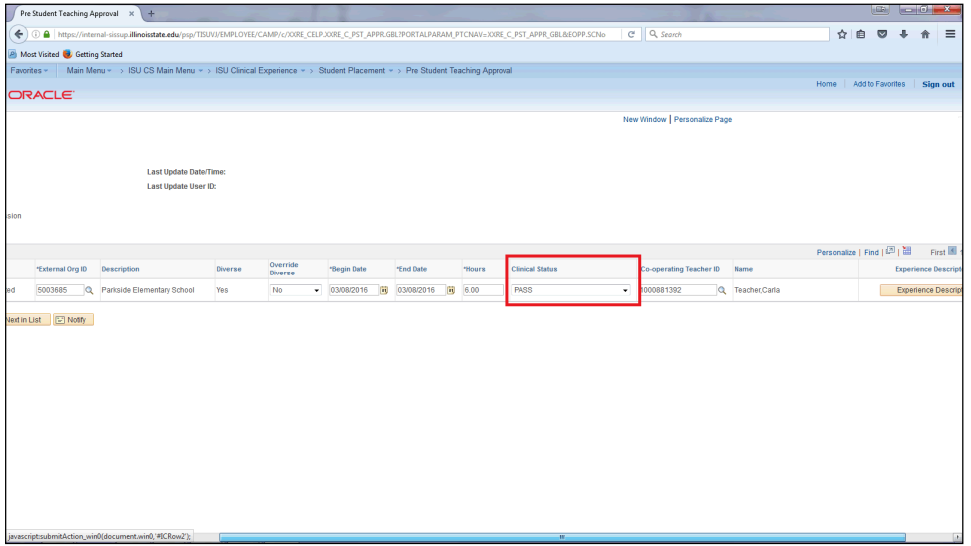

14. Click the **Approve** button if everything is accurate. Click the **Reject** button if the teacher candidate needs to make edits.

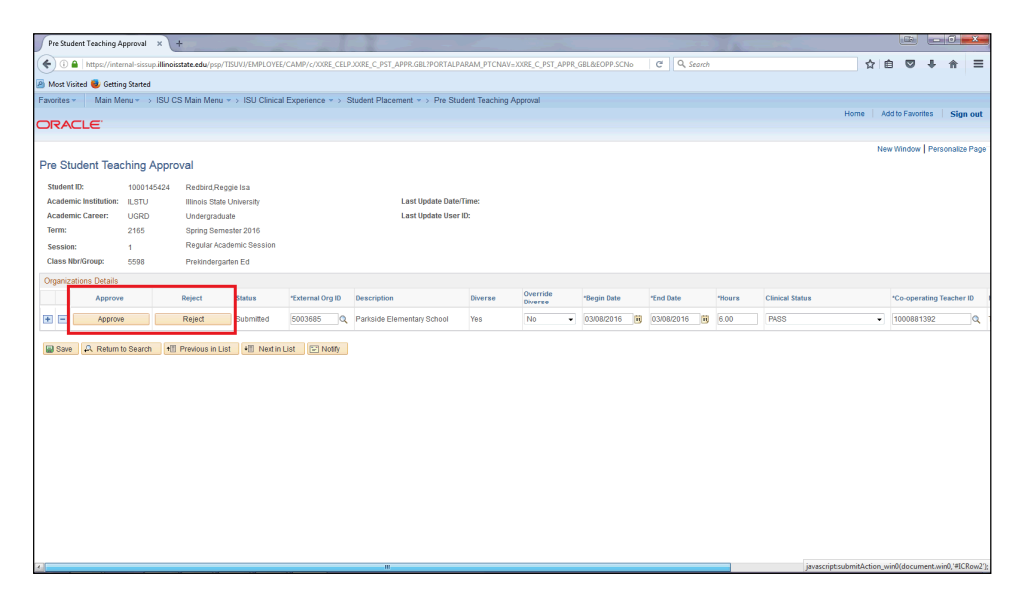

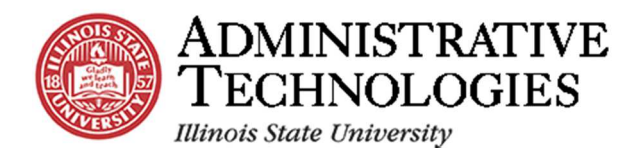

15. Click the **Return to Search** button to return to you search results. Click the **Previous in List** button to see the previous teacher candidate's submission. Click the **Next in List** button to see the next teacher candidate's submission.

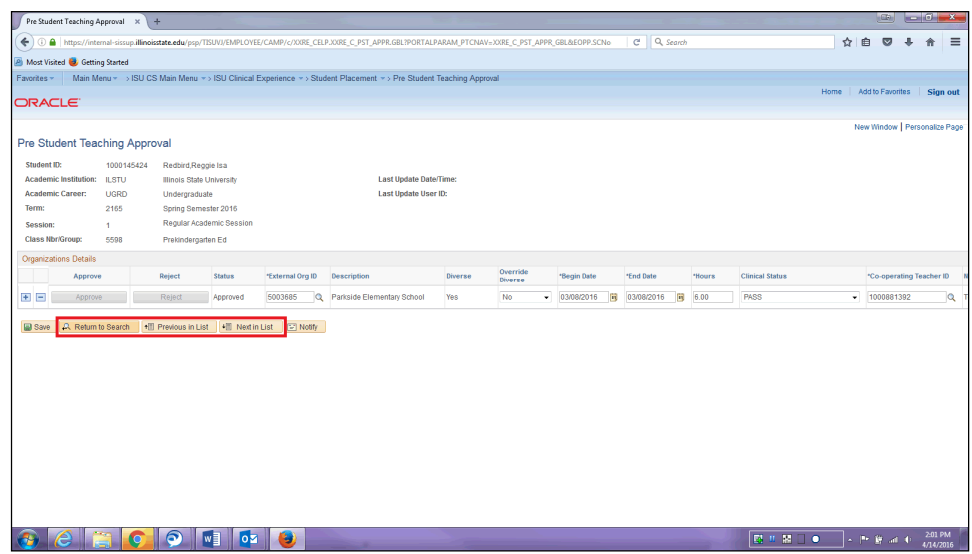

- 16. If you have questions about the form or your students' submissions, contact the Cecilia J Lauby Teacher Education Center. You can give them a call at (309) 438-3541, or email them at clinicalquestions@illinoisstate.edu.
- 17. Click the **Home** link to return to the Home screen.

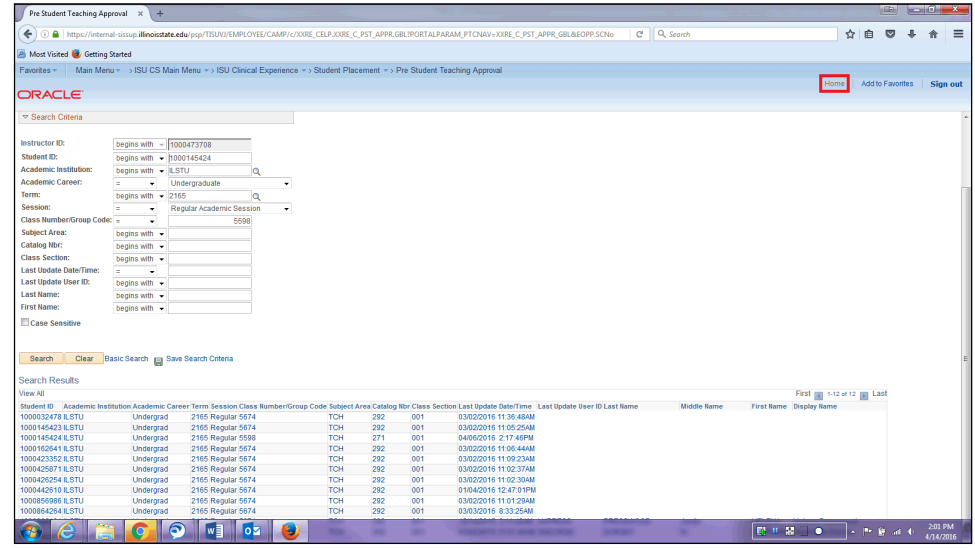

## **Need Help?**

If you are unable to sign in to my.illinoisstate.edu, please contact the Technology Support Center (TSC) by phone at 309-438-HELP (4357) or email them at SupportCenter@IllinoisState.edu.

If you have questions about approving pre-student teaching documentation, or the school or cooperating teacher is not listed, please contact the Cecilia J Lauby Teacher Education Center at (309) 438-3541 or email them at ClinicalQuestions@IllinoisState.edu.

To view more instructional documents and training videos, or to sign up for an in-person training session, contact the AT Training team at **ATtraining@ilstu.edu** or visit AT.IllinoisState.edu/Training.